## **Procédure d'inscription 'invité' Microsoft TEAMS**

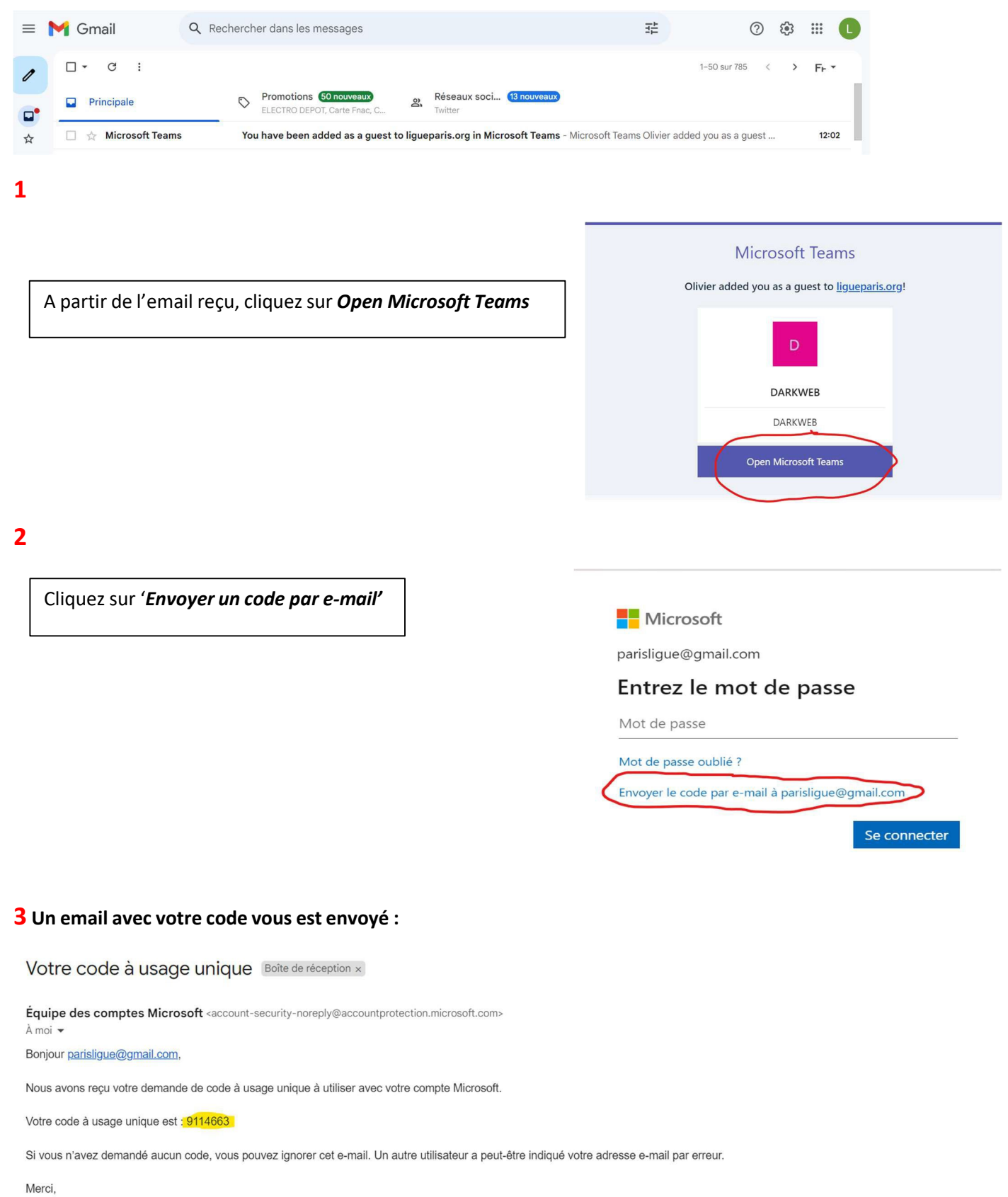

L'équipe des comptes Microsoft

Saisissez votre code reçu par e-mail puis cliquez sur **Se connecter** 

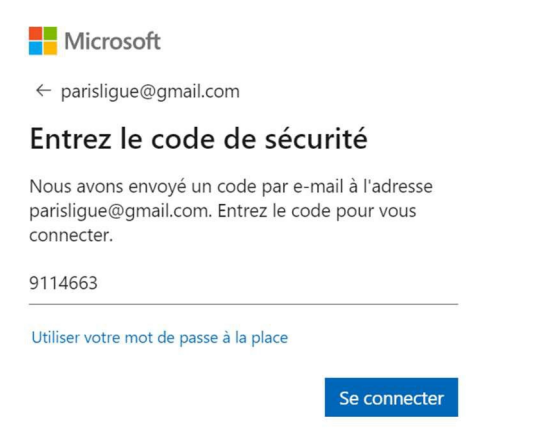

**4 Sur les prochainesfenêtres quis'ouvrent accepteztout par défaut**

## **5 A partir de cet écran ci-dessous sélectionnez selon votre choix :**

*(Je vousrecommande d'utiliser l'application Teams sur PC pour un confort lors de vos réunions en visio)*

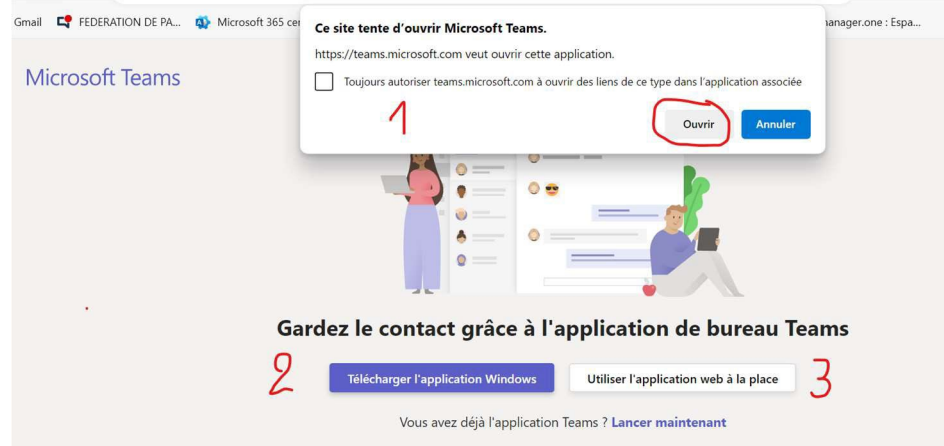

**1** Si vous disposez de l'application Teams sur votre PC cliquez sur ouvrirsinon cliquez sur annuler poursupprimer cette Popup.

**2** Cliquez sur Télécharger l'application Windows pour installer Teams sur votre Pc.

**3** Pour utiliser Teams via le navigateur internet de votre choix (Edge ou Google Chrome)

Si vous utilisez le navigateur web pour utiliser Teams activez toutes les notifications pour vos paramètres Micro & caméra

A la fin de cette procédure vous serez dirigé vers votre nouvelle équipe !